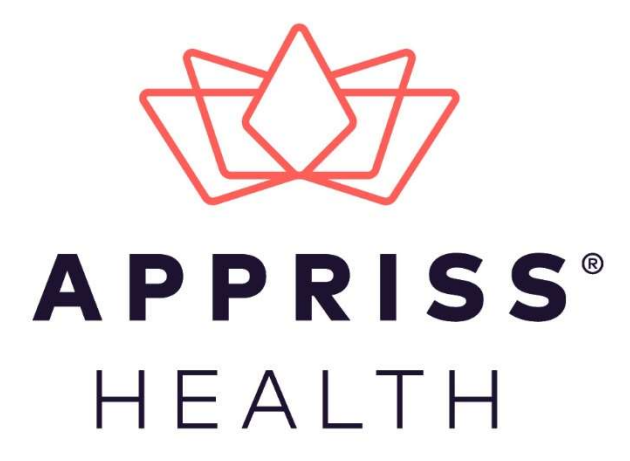

# ERvive Naloxone Administration Appendix 1

November 2020

9901 Linn Station Road | Louisville, KY 40223 | apprisshealth.com

# **Table of Contents**

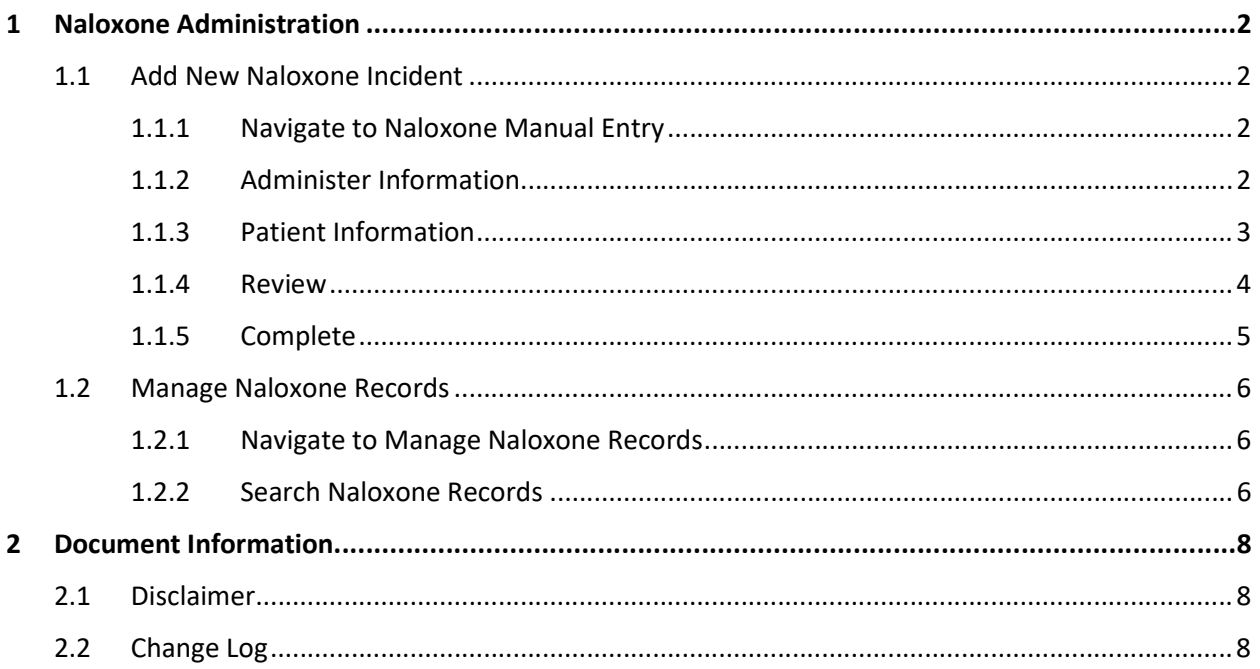

# 1 Naloxone Administration

Naloxone Administration records can be created manually through the ERvive application. Users who are responsible for submitting Naloxone Administration records for patients manually must complete a New Naloxone Incident form for each record. Naloxone Administration records can be managed through the ERvive application.

## 1.1 Add New Naloxone Incident

- 1.1.1 Navigate to Naloxone Manual Entry
	- 1. Navigate to Data > Naloxone Manual Entry through the Menu.

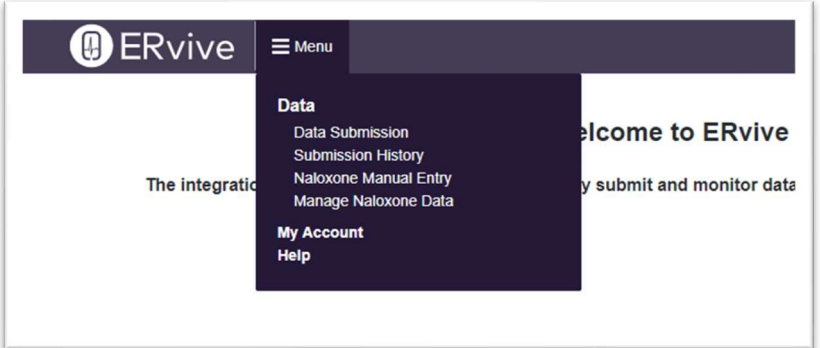

### 1.1.2 Administer Information

1. Select the Organization of Administration for the Incident and the Data Type as Naloxone Administration.

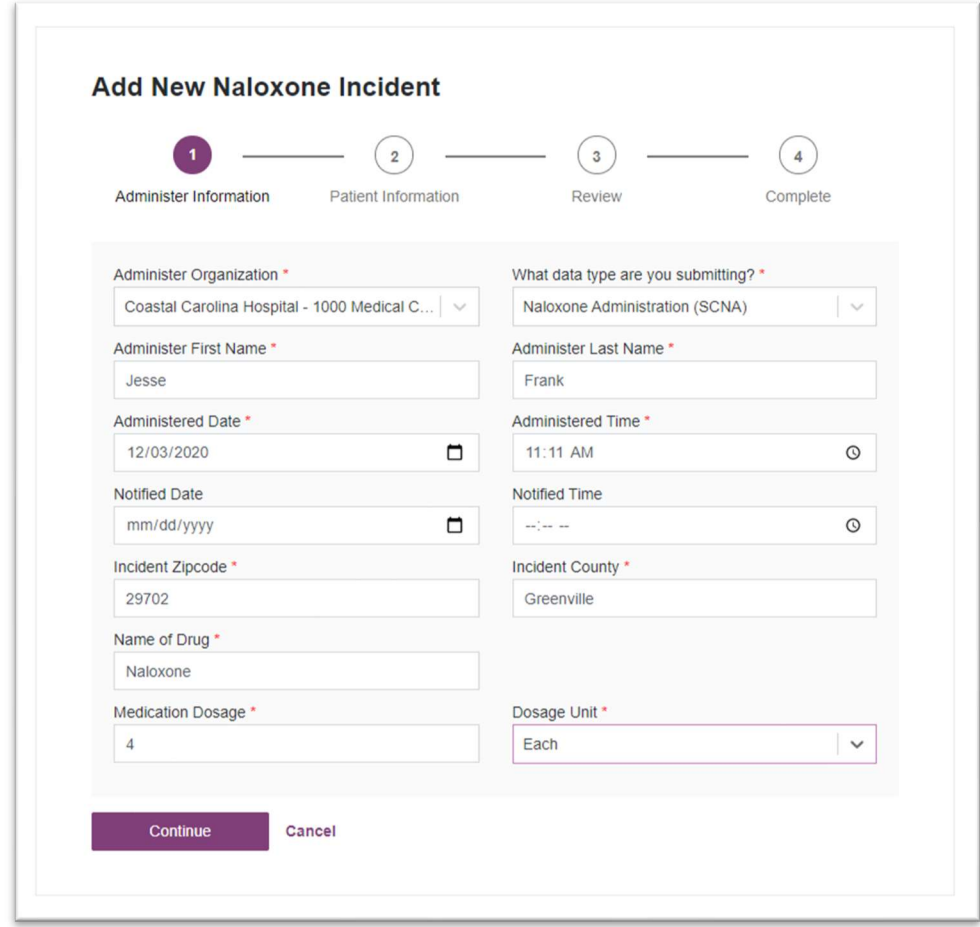

2. Enter all required fields on the form and click Continue.

Note: The Administer First Name and Last Name will automatically populate with the name of the current logged in user's name as stored on their Account Profile.

#### 1.1.3 Patient Information

1. Enter the Patient Information fields.

Note: Patient First Name, Patient Last Name, and Patient Date of Birth are required. All other fields are optional.

2. Click Continue.

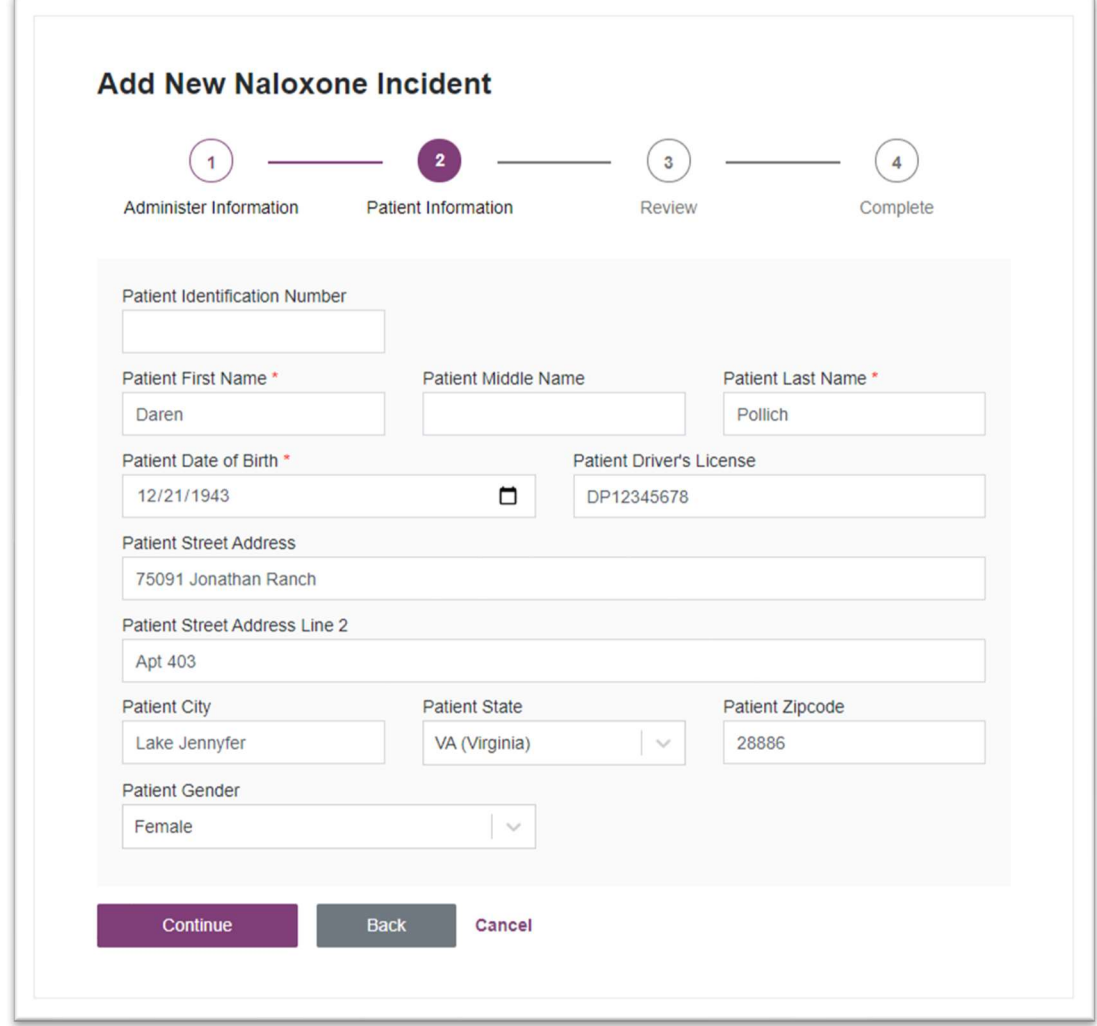

#### 1.1.4 Review

- 1. Review the details entered for the New Naloxone Incident and confirm the information is correct.
	- a. If any information in the Administer Information is incorrect, click Edit in the section header to navigate back to that section to make your corrections.
	- b. If any information in the Patient Information is incorrect, click Edit in the section header to navigate back to that section to make your corrections.

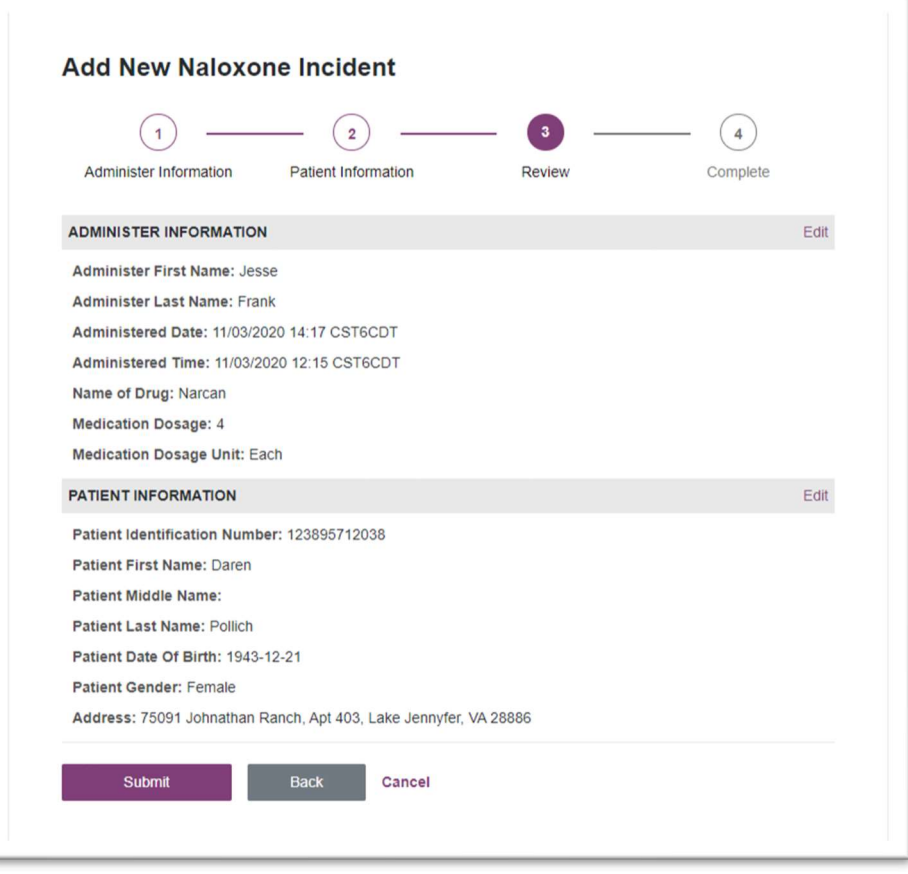

2. Click Submit.

### 1.1.5 Complete

The New Naloxone Incident has been Submitted Successfully.

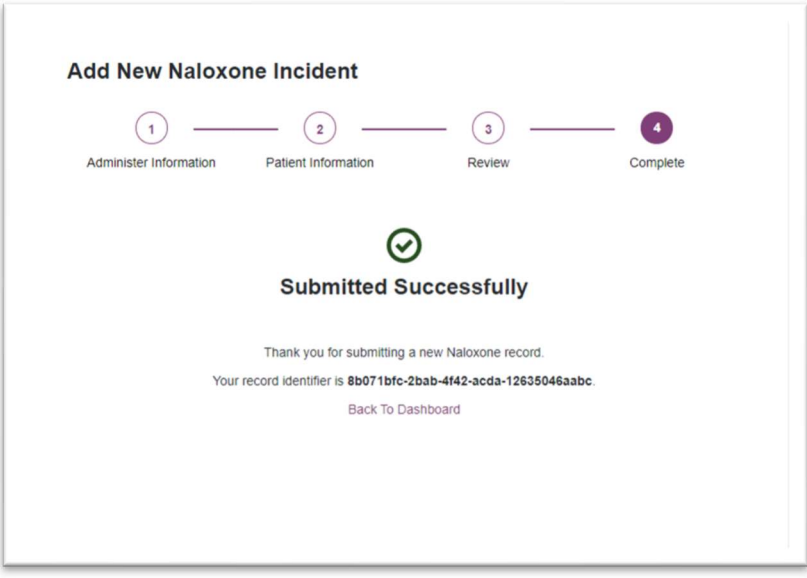

## 1.2 Manage Naloxone Records

You can review previously submitted Naloxone Administration records through the Manage Naloxone Records feature. You can search for a record by Patient First Name, Last Name, and Date of Birth.

### 1.2.1 Navigate to Manage Naloxone Records

1. Navigate to Data > Manage Naloxone Records through the Menu.

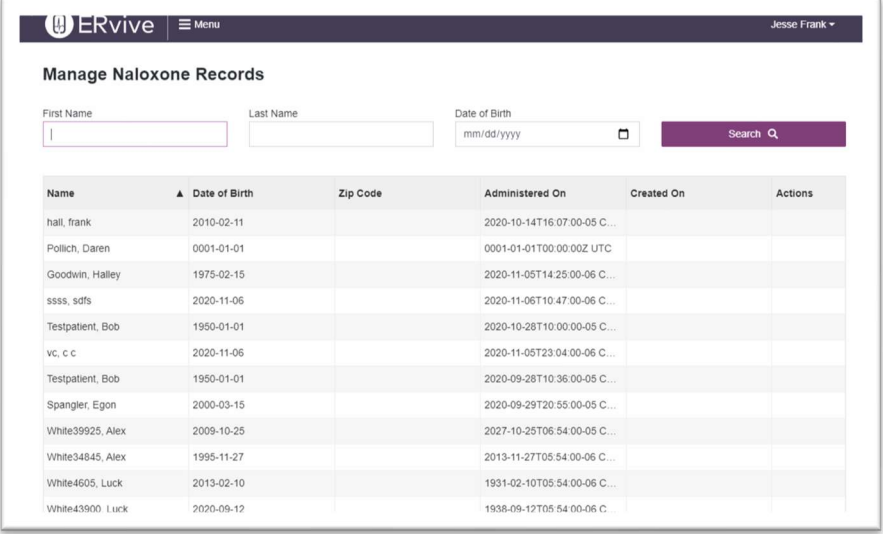

#### 1.2.2 Search Naloxone Records

- 1. In the Search fields, enter any of the following Patient information to identify a Naloxone Administration Record:
	- a. First Name
	- b. Last Name
	- c. Date of Birth

Note: The Search feature can use partial search to find matching results in any of the fields above.

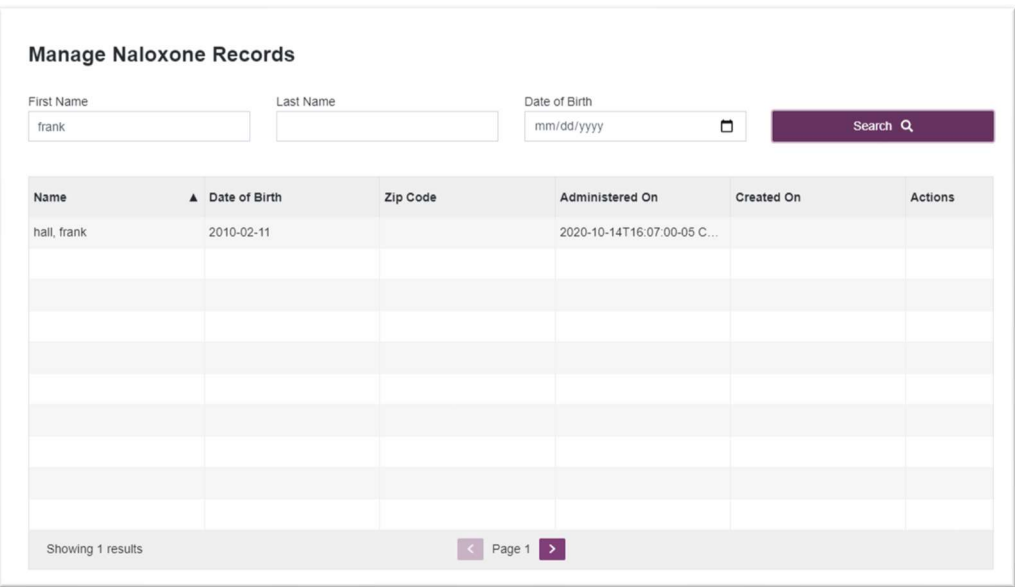

2. The search results will display all matches to the criteria provided.

# 2 Document Information

## 2.1 Disclaimer

Appriss has made every effort to ensure the accuracy of the information in this document at the time of printing; however, information is subject to change.

### 2.2 Change Log

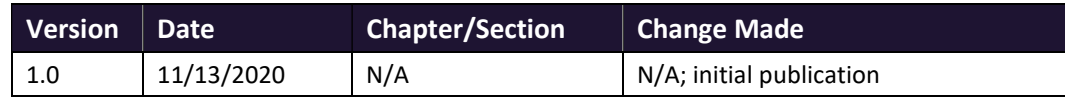